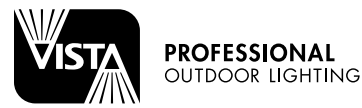

# INSTALLATION INSTRUCTIONS | for Serial Numbers 0001 – 5462 **Lighting Control System**

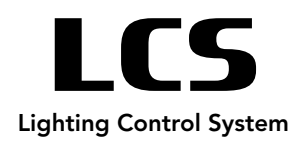

### **QUICK START**

- 1. Install and wire host transformer to 120V service (no fixtures connected).
- 2. Locate and mount LCS controller within 100' of host transformer and within 100' of your WiFi network access point.
- 3. Using 12-15V output from host, connect min. 12-2 low voltage cable to LCS input terminals.
- 4. Connect low voltage fixtures to three LCS output zones up to 150W total.
- 5. Energize host transformer output.
- 6. Locate LCS control switch push to "ALL ON"
- 7. Ensure all field fixtures are on, then push switch to "APP" position.
- 8. Download VISTA CLOUD app to your device and follow on screen instructions.

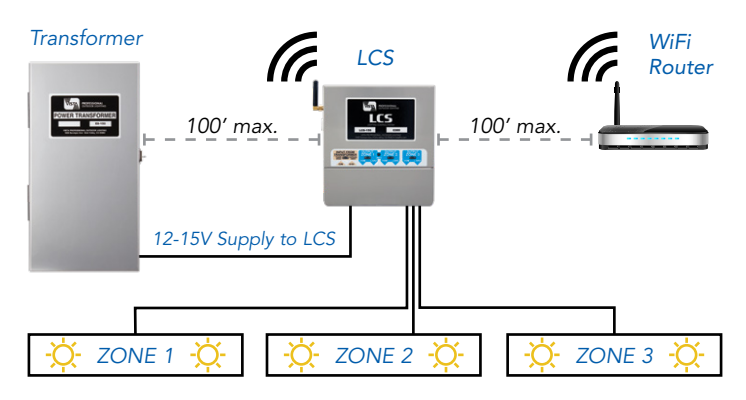

## **LCS AND TRANSFORMER CONNECTION DETAIL**

- 1. Confirm host transformer is connected to 120V source, the source is energized, and its output circuit breaker is on.
- 2. LCS is a low voltage device. Connect host transformer output to LCS input. For normal function, LCS input range must be 11-20VAC. CAUTION - Do not connect line voltage! Controller damage will result and warranty void!
- 3. Ensure LCS front panel green input power LED is on.
- 4. With low voltage fixtures disconnected, test LCS output by switching "ON/OFF/APP" rocker switch to ON. All three LCS green output LED's should be on and connected lamps should be on.
- 5. LCS front panel WiFi LED should be solid green indicating proper connection to your local WiFi network. Unit will not function without a strong network connection.
- 6. Lamps pulsating slowly? Your LCS may be overloaded. In the app, check above the Zone group for an OVERLOAD indicator in RED. On the LCS front panel, an amber input power LED will also appear. If either indicator disappears after setting each Zone to HI or below, reduce load by removing lamps or reducing their individual wattage.
- 7. Return switch to APP position for WiFi connected control and operation.

## **CREATING AN ACCOUNT**

1. Using your smartphone or pad device, search and download the free VISTA CLOUD app.

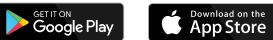

- 2. First time users must register follow the steps to sign up and verify your new account.
- 3. After establishing a username and password, sign in.

### ADDING AN LCS CONTROLLER TO YOUR ACCOUNT

In the VISTA CLOUD app screen, tap add controller. Add controller and help link also found in the menu at the top right of the screen. In order to add an LCS to your account, find it's unique QR code label (on it's packaging and inside the product wiring compartment) and scan using your device as directed. If unable to scan, it's 10 character ID may be typed directly from the QR label into the app.

## **LCS NETWORKING**

- 1. With power on, front panel input power LED will illuminate. Ensure provided "ON/OFF/APP" rocker switch is in the "app" position. Press firmly to change switch position beneath it's protective cover.
- 2. For new installations "WiFi" LED indicator (front panel center) will blink red slowly. Continue with the following:

#### Method one (auto):

1. Tap "add controller" within the app and follow the on-screen instructions.

#### Method two (in rare cases, manual connection below may be required):

- 1. Find button marked "WiFi connect switch". Using pen or similar blunt object, press in and hold for a full 5 seconds. Watch "WiFi status" LED change from rapid blinking to solid red.
- 2. Using your device, navigate to your WiFi network screen in settings. A device screen pull down (refresh) may be required to bring product network to the list. Find and connect to the network labeled "LCS".
- 3. A network portal screen will appear with three choices 'configuration', 'information' or 'exit portal'. If this screen does not appear, type "WiFi. Urremote.Com" in your device browser address line while connected to LCS.
- 4. Tap 'configuration', then tap your local WiFi network name from the list (should be near the top and have the strongest signal).
- 5. Enter your SSID and WiFi password (make sure all upper and lower-case letters and symbols are correct), then tap save.
- 6. Within 10 seconds, your LCS will reboot, causing the "WiFi" LED to turn off, then become solid green. Your LCS is now connected to WiFi!
- 1625 Surveyor Avenue Simi Valley, CA 93063 (805) 527-0987 (800) 766-Vista (8478) FAX: (888) 670-Vista (8478) email@Vistapro.com www.Vistapro.com

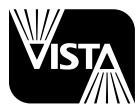

# INSTALLATION INSTRUCTIONS | for Serial Numbers 0001 – 5462 **Lighting Control System**

### **NETWORKING NOTES**

- To ensure a strong network signal, install a WiFi extender/booster if required.
- Connect only to 2.4GHz WiFi network. Controller will not work with 5Ghz networks.
- In the event of power loss, re-connection to designated WiFi is automatic once power is restored, indicated by a red "WiFi status" LED, which will turn solid green when connected.
- If WiFi signal only is lost, controller will continue with programed settings for 1 hour, then turn off until WiFi is restored.
- Networking steps will need to be repeated if your WiFi password has changed.
- For set-up and operating convenience, any controller may be scanned and added to a new account/device.
- Only one account may add/control a given controller
- To remove any controller from your account, simply tap the settings icon below any zone and select remove controller.
- After successful activation, the three zones of your new LCS should appear by pulling down (refreshing) or scrolling your app screen. An unlimited number of controllers may be added to your account screen.

## LCS IOS/ANDROID VISTA CLOUD APP FUNCTIONS

- 1. Download the VISTA CLOUD app and create your personal account.
- 2. Once a controller is added to your account and networked, allow the group of three Zones to load. Each group represents one 3 Zone LCS controller with unique serial number.
- 3. Below the photo of any Zone, an on/off switch and settings icon is available which include Controller and one location photo and naming options and brightness level controls.
- 4. Choose a Zone photo and tap it. A Scheduling screen will appear. Each Zone on/off and brightness level may be programmed on a 'time of day' dial for each or all nights of the week.
- 5. From scheduling screen, tap Add a Schedule
- 6. Tap and drag ON lamp icon to desired ON time. Time set is displayed on left. ON brightness level may be set within this box.
- 7. Tap and drag OFF lamp icon to desired OFF time. Time set is displayed on right.

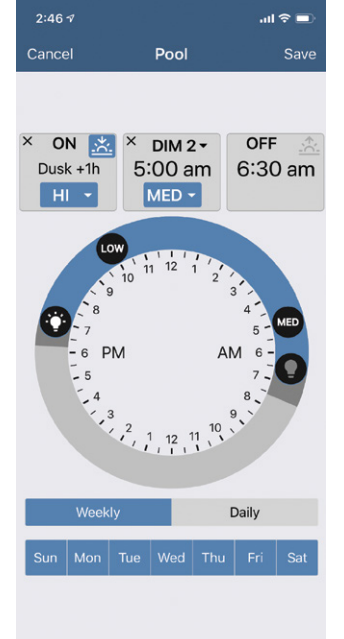

*Vista Cloud Scheduling Screen*

## LCS IOS/ANDROID VISTA CLOUD APP FUNCTIONS *Cont.*

- 8. Tap "+" between ON/OFF displays. Drag DIM lamp icon to desired dim time. Dim level may be set within this box.
- 9. Controller Name Change the name of each LCS on the property
- 10. Photo Tap to add your own Zone photo
- 11. Brightness Levels step control is provided, allowing fine adjustment of LOW, MED, HI brightness selections. Once set to the desired brightness, all levels may be saved, allowing ultimate control of Zone scheduling.

### **TROUBLESHOOTING**

- 1. Follow all steps in sections A and B before proceeding.
- 2. For device control, ensure 3-position rocker switch is in the APP position.
- 3. Once the APP is loaded, if scanned controller(s) (Zone Groups) do not appear, refresh your device screen by slowly sweeping down from the top.
- 4. If WiFi LED is not solid green, hold WiFi connect switch for 5 seconds until it turns solid RED, then repeat networking steps. Network connection status is also displayed on the app main Zone screen. If a red cloud with diagonal line appears below any Zone, refresh screen and /or repeat networking steps. Still not connected? Perform "forget network" or switch in and out of "airplane mode" on your device to bring "LCS" to the access point list.
- 5. Test your local WiFi networking signal strength by connecting your device to WiFi (disable cellular network), then successfully loading any web page while standing near the antenna of your LCS. Install WiFi booster/extender if required.
- 6. Try the app and/or networking with a different smartphone/tablet. If you are having issues with Android, try an iOS device, and visa-versa. Isolate issues by changing the connecting device.
- 7. Make sure your VISTA CLOUD app and device operating system software is the latest version from the App Store/Google Play Store. When in doubt, you can always delete and reinstall the app on your device. Go to SETTINGS, App Stores and always enable "Updates" under the AUTOMATIC DOWNLOADS section.
- 8. Try unplugging the host transformer, waiting a few seconds, and plugging it back in.
- 9. Power your smartphone/tablet completely off and back on again (reboot).
- 10. Try Remove Controller after selecting the settings icon 'gear' under any Zone photo within a controller group screen. Re-scan QR code to add, then refresh device screen for each controller.